# Codonics<sup>®</sup> Safe Label System<sup>®</sup> Technical Brief Software Upgrade

### Overview

Codonics Safe Label System<sup>®</sup> (SLS) Point of Care Station (PCS) version 2.6.0 operating software is contained on a USB flash drive and as an APP package on the enclosed Administration Tool (AT) disc (Codonics Part Number 020-130-042).

SLS PCS can be manually upgraded using the USB flash drive. The following instructions defines manually upgrading from pre-2.6.0 software release to 2.6.0 software. The manual install update should take ten minutes or less.

For additional support on remotely updating SLS PCS operating software from the AT, contact Codonics Technical Support.

**WARNING:** This upgrade may include a firmware update and maintaining power throughout the software update is critical. Do not power the unit off during the update process after step 6 below.

**NOTE:** When upgrading SLS PCSs with pre-2.6.0 software installed, the formulary will be removed from the system when installing 2.6.0 software.

You should have a formulary built with a 2.6.0 AT ready to install before updating SLS PCS to 2.6.0 software.

## Manual Software Upgrade Process:

The software upgrade process for SLS PCS is as follows:

- 1. Safely shutdown and power off the SLS PCS from the user interface. This can be done from either the SLS PCS Login screen or if logged into the SLS PCS, using the Shutdown button.
- 2. Remove the USB SmartDrive from the <u>rear</u> access panel of SLS PCS.
- 3. Insert the 2.6.0 software installation USB drive into the <u>side</u> USB port of the SLS PCS touchscreen display controller.
- 4. Power on SLS PCS.
- 5. Wait several minutes for the progress bar to complete and for the message to remove the software installation USB drive from the display to appear.
- 6. Leave SLS PCS powered on.
- 7. Remove the software installation USB drive.
- 8. Re-install the USB SmartDrive, removed in Step 2, into the <u>rear</u> access panel.

- 9. SLS PCS will automatically reboot.
- 10. Wait for SLS PCS to finish installing the software and display the startup screen.

## Remote Software Upgrade Process from the AT:

To remotely upgrade SLS PCS from the AT, follow these steps:

1. Copy the SLS-APP-2.6.0.001.pkg located in SLS APP Packages folder on the AT Disc (Codonics Part Number 020-130-042). Place the copy in a location you can access (e.g., on your PC).

| Organize 🔹 New fol                                                                                                    | lder                    |                  | -                        | 0 |
|----------------------------------------------------------------------------------------------------|-------------------------|------------------|--------------------------|---|
| Favorites                                                                                                    | SLS Administration Tool | SLS APP Packages | 🛃 SLS Operating Software |   |
| Computer Computer Co |                         |                  |                          |   |

- Follow instructions for Installing Packages on SLS Devices in the AT User's Manual (Codonics Catalog Number SLS-AT-MNLU-1.3.0) on pages 7-19 through 7-23.
- 3. At step 4, the Install Packages dialog will look different than in the manual. Refer below to the new installation dialog.

| Formulary Package:                                       | None Selected | 🗅 Select |
|----------------------------------------------------------|---------------|----------|
| Configuration Package:                                   | None Selected | 🗅 Select |
| Jsers Package:                                           | None Selected | 🗅 Select |
| Include Software Update:                                 |               | 🕞 Browse |
| In <mark>stall De</mark> lay:<br>(after SLS user logoff) | 0 ØMinutes    |          |

- 4. At step 5, select Browse, and browse to the location you copied the SLS-APP-2.6.0.001.pkg. Select the package.
- 5. The package will appear in the dialog box. Check the box for Include Software Update.
- 6. Select Install. The 2.6.0 package will be deployed to the SLS PCS devices selected and begin updating.

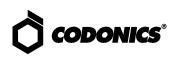

#### **Known Common Issues**

A user package/multi-package DOES NOT work when including an APP package with a different version than the AT. For example, a 2.3.0 multi-package that includes a 2.3.5 APP package with a 2.3.0 Formulary Package and/or a 2.3.0 Configuration Package DOES NOT work when sending to a 2.3.0 SLS PCS. First, send the 2.3.5 APP package from the AT. Once the SLS PCS software is upgraded, then send a multi-package that includes a 2.3.0 Formulary and/or 2.3.0 Configuration Package.

#### **Known Uncommon Issues**

When performing the software upgrade, the update may hang and not complete installation. If the issue occurs, power off the device for one minute and then power the unit back on. SLS PCS should complete the software update. If support is required, contact Codonics Technical Support.

#### **Technical Support**

Please contact Codonics Technical Support at any time.

| Phone:   | +1.440.243.1198      |
|----------|----------------------|
| Email:   | support@codonics.com |
| Website: | www.codonics.com     |

## Get it all with just one call 1-800-444-1198

All registered and unregistered trademarks are the property of their respective owners. Specifications subject to change without notice. Patents: www.codonics.com/ip/patents.

Copyright © 2012-2021 by Codonics, Inc. Printed in the U.S.A. Part No. 901-252-026.02

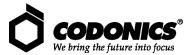

17991 Englewood Drive Codonics Trading Co, Ltd. Cleveland, OH 44130 USA 317 Xianxia Rd. Building B AQUACITY 9F, Unit 1412 4-16-23, Shibaura +1.440.243.1198+1.440.243.1334 Fax Email info@codonics.com www.codonics.com

Changning Dist., Shanghai P.R. China, 200051 86-21-62787701 86-21-62787719 Fax

Codonics Limited KK Minato-ku, Tokyo, 108-0023 JAPAN 81-3-5730-2297 81-3-5730-2295 Fax